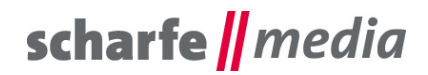

scharfe media GmbH Geschäftsführer: Torsten Scharfe Freiberger Straße 114 01159 Dresden

Tel 0351 - 4244 7022 Fax: (0351) 42 03 - 16 97 E-Mail: [info@scharfe-media.de](mailto:info@scharfe-media.de)

**[www.scharfe-media.de](http://www.scharfe-media.de/)**

Shopware-Plugin "Mengenrechner mit automatischer Bestellmengenauswahl und **Gesamtpreisaktualisierung" Version 1.0.4 / 2.0.4**

Dresden, 22.05.2017

## **Inhaltsverzeichnis**

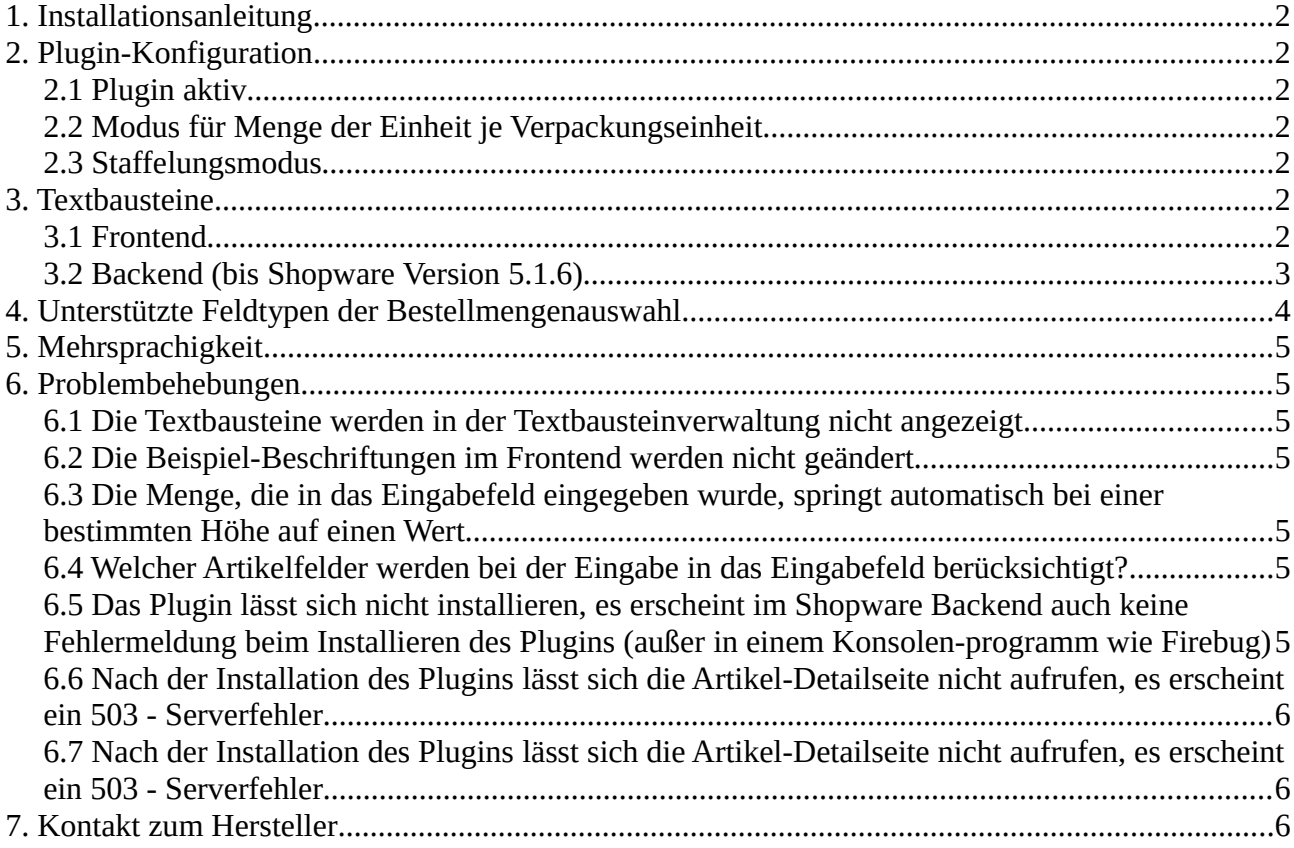

# scharfe || media

# <span id="page-1-0"></span>**1. Installationsanleitung**

Installieren Sie das Plugin ganz einfach über den Plugin-Manager und nehmen Sie Ihre gewünschten Einstellungen in der Plugin-Konfiguration vor.

Leeren Sie, nachdem Sie alle Einstellungen vorgenommen haben, den Cache des Shops und melden Sie sich gegebenenfalls im Backend neu an.

**Beachten Sie bei einer Neuinstallation eines Plugins:** wenn Sie ein Plugin neu installieren, werden automatisch alle bisherigen Werte der Felder / Freitextfelder gelöscht. Legen Sie sich also bitte vor dieser Aktion eine Sicherheitskopie der Datenbanktabelle s\_articles\_attributes an.

# <span id="page-1-6"></span>**2. Plugin-Konfiguration**

### <span id="page-1-5"></span>*2.1 Plugin aktiv*

Bei diesem Auswahlfeld können Sie festlegen, ob das Plugin aktiv sein soll oder nicht. Diese Einstellung ist besonders bei Subshops relevant, falls Sie das Plugin nur bei einem Subshop aktivieren wollen.

### <span id="page-1-4"></span>*2.2 Modus für Menge der Einheit je Verpackungseinheit*

Bei diesem Auswahlfeld können Sie den Modus für die Menge der Einheit je Verpackungseinheit festlegen. Ihnen stehen dazu folgende Auswahlmöglichkeiten zur Verfügung:

- nächstgelegene Menge (1)

- nächst größere Menge (2)

- nächst kleinere Menge (3).

Bei der Auswahl (1) würde bei einem Verhältnis von 1 zu 2,7 und einer Eingabe von 3,0 das Eingabefeld auf 2,7 wechseln, bei einer Eingabe von 4,9 auf 5,4. Bei der Auswahl (2) würde bei einem Verhältnis von 1 zu 2,7 und einer Eingabe von 3,0 das Eingabefeld auf 5,4 wechseln, bei einer Eingabe von 4,9 ebenfalls auf 5,4. Bei der Auswahl (3) würde bei einem Verhältnis von 1 zu 2,7 und einer Eingabe von 3,0 das Eingabefeld auf 2,7 wechseln, bei einer Eingabe von 4,9 ebenfalls auf 2,7.

### <span id="page-1-3"></span>*2.3 Staffelungsmodus*

Bei diesem Auswahlfeld können Sie den Staffelungsmodus festlegen. Ihnen stehen dazu folgende Auswahlmöglichkeiten zur Verfügung:

- nächstgelegene Staffelungsmenge (1)
- nächst größere Staffelungsmenge (2)

- nächst kleinere Staffelungsmenge (3).

Bei der Auswahl (1) würde bei einer Staffelung von 5 und einer Eingabe von 7 das Eingabefeld auf 5 wechseln, bei einer Eingabe von 9 auf 10. Bei der Auswahl (2) würde bei einer Staffelung von 5 und einer Eingabe von 7 das Eingabefeld auf 10 wechseln, bei einer Eingabe von 9 ebenfalls auf 10. Bei der Auswahl (3) würde bei einer Staffelung von 5 und einer Eingabe von 7 das Eingabefeld auf 5 wechseln, bei einer Eingabe von 9 ebenfalls auf 5.

### <span id="page-1-2"></span>**3. Textbausteine**

### <span id="page-1-1"></span>*3.1 Frontend*

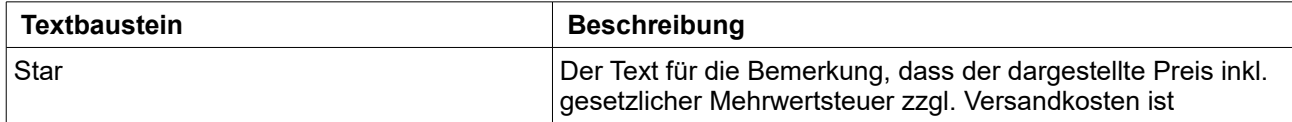

# scharfe || media

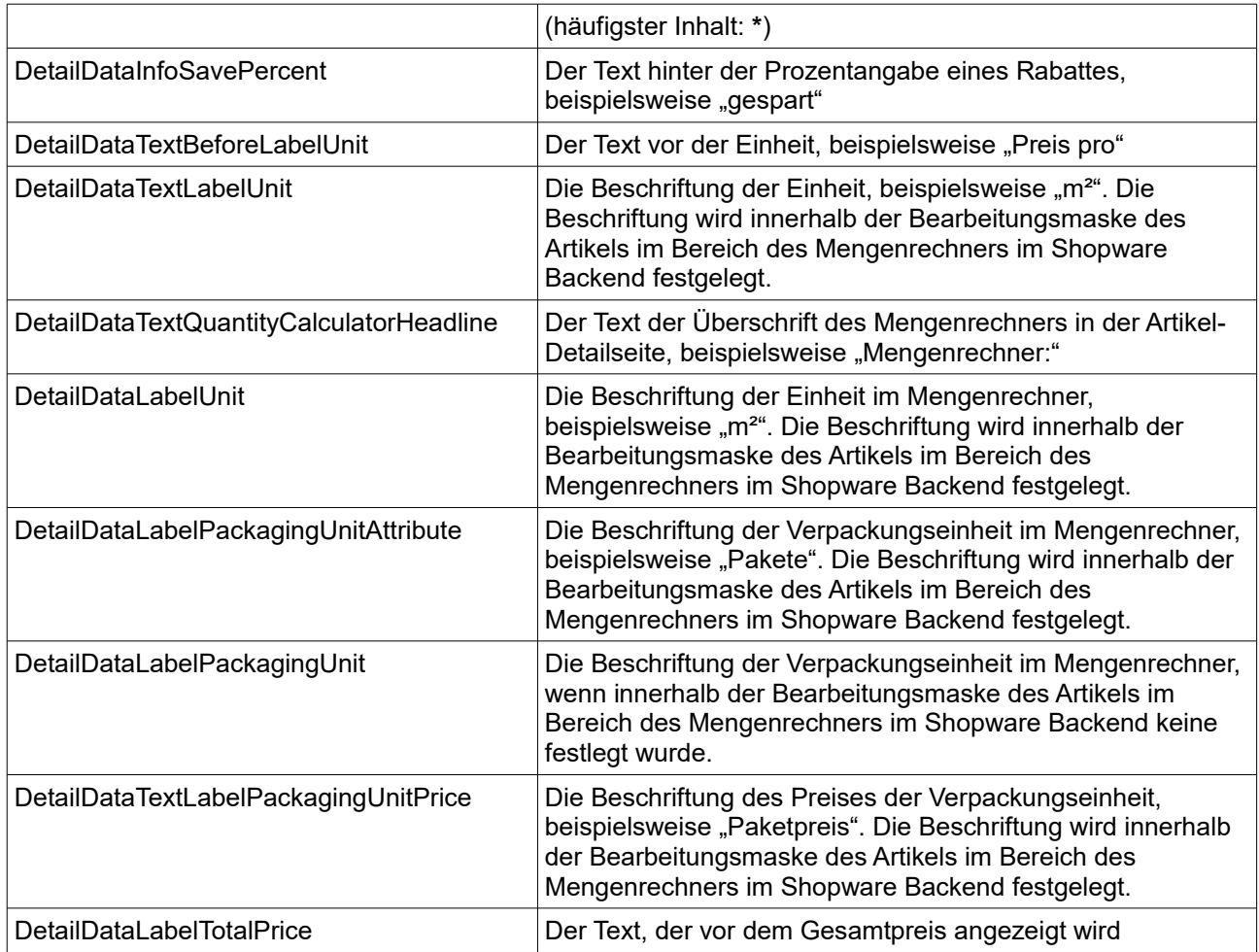

## <span id="page-2-0"></span>*3.2 Backend (bis Shopware Version 5.1.6)*

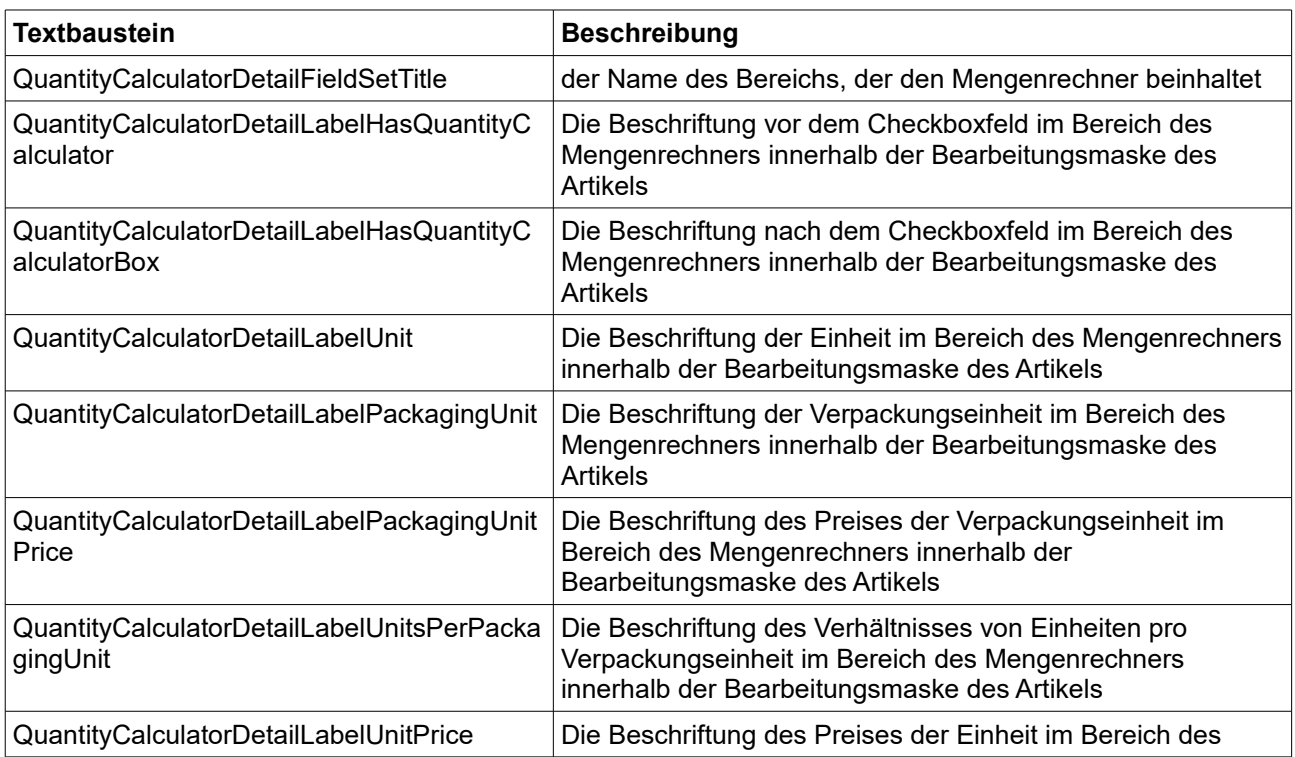

# scharfe || media

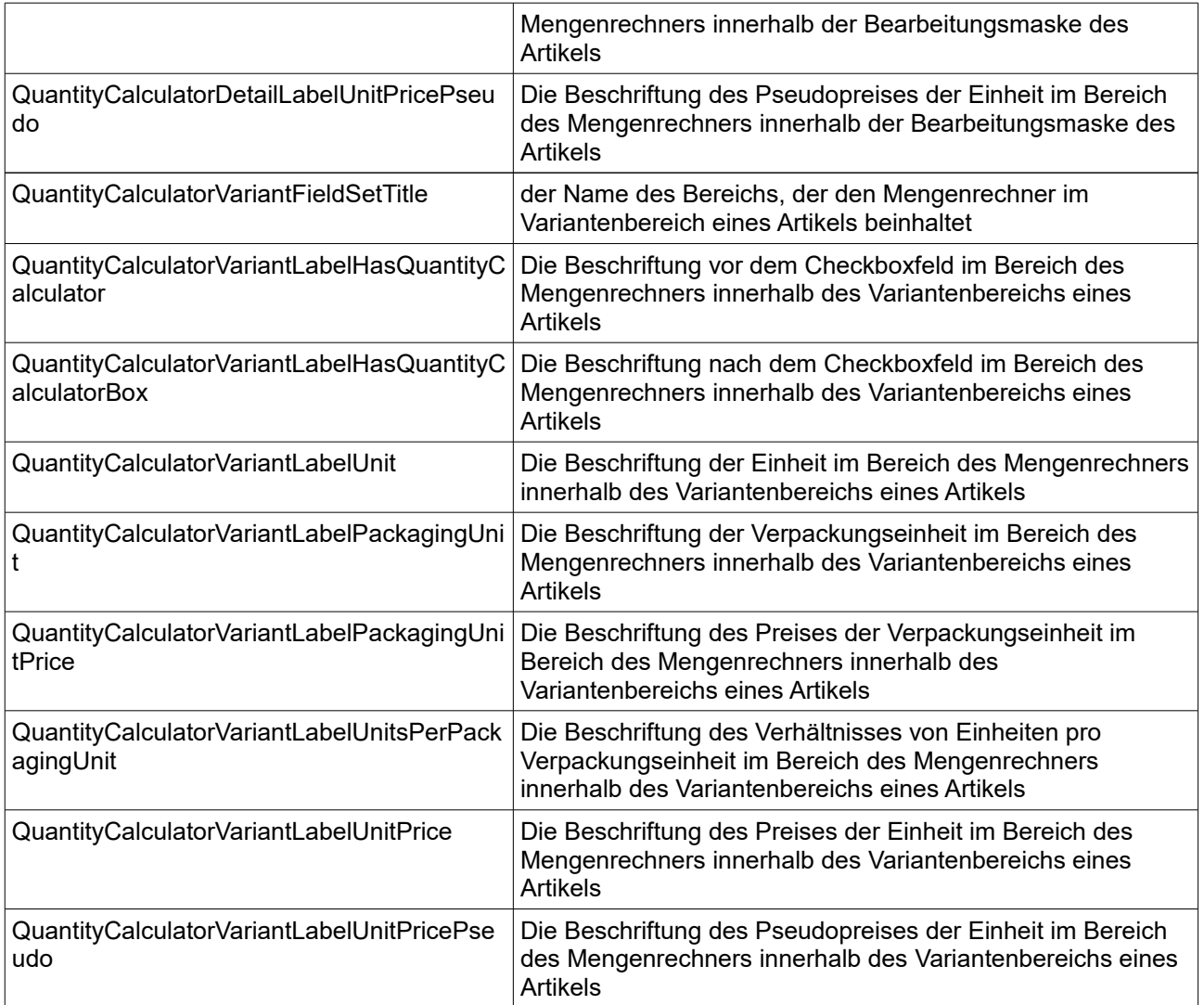

**Ab Shopware Version 5.2** können durch das neue Attributsystem die Bezeichnungen der Felder im Shopware Backend nur noch über die Datenbank verwaltet werden.

Greifen Sie dazu beispielsweise über phpMyAdmin auf Ihre Datenbank zu und wechseln sie in die Datenbank-Tabelle "**s\_attribute\_configuration**".

Suchen Sie sich dort die Einträge "scha1\_hasquantitycalculator", "scha1\_labelunit", "scha1\_labelpackagingunit", "scha1\_labelpackagingunitprice", "scha1\_unitsperpackagingunit", "scha1\_unitprice" oder "scha1\_unitpricepseudo" in der Spalte **column\_name** und nehmen Sie in der Spalte **label** die gewünschte Änderung der Bezeichnung vor.

Sie haben hier auch die Möglichkeit, ein Feld für das Shopware Backend auszublenden, indem Sie in der Spalte **display\_in\_backend** den Wert auf **0** ändern. Ebenso können Sie hier auch die Position des Feldes im Freitextfelder-Fieldset von Shopware abändern.

# <span id="page-3-0"></span>**4. Unterstützte Feldtypen der Bestellmengenauswahl**

Als Feldtyp für die Bestellmengenauswahl wird sowohl ein Auswahlfeld als auch ein Eingabefeld unterstützt.

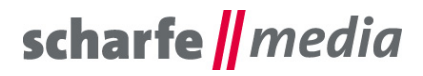

### <span id="page-4-6"></span>**5. Mehrsprachigkeit**

Alle Beschriftungen können in den entsprechenden Textbausteinen, die im Punkt 3 aufgeführt sind, übersetzt und angepasst werden. Die Inhalte der Beschriftungsfelder können im jeweiligen Artikel übersetzt werden.

### <span id="page-4-5"></span>**6. Problembehebungen**

### <span id="page-4-4"></span>*6.1 Die Textbausteine werden in der Textbausteinverwaltung nicht angezeigt*

Falls die Textbausteine in der Textbausteinverwaltung nicht angezeigt werden, besuchen Sie einmal die Artikel-Detailseite, leeren Sie danach den kompletten Shop Cache und melden Sie sich gegebenenfalls im Backend neu an.

### <span id="page-4-3"></span>*6.2 Die Beispiel-Beschriftungen im Frontend werden nicht geändert*

Falls die Beispiel-Beschriftungen im Frontend nicht geändert wurden, überprüfen Sie bitte, ob Sie diese beim richtigen Sprachshop geändert haben. Sie sollten auch nach der Änderung eines Textbausteininhaltes den Cache des Shops und gegebenenfalls zusätzlich auch den Browser Cache leeren.

### <span id="page-4-2"></span>*6.3 Die Menge, die in das Eingabefeld eingegeben wurde, springt automatisch bei einer bestimmten Höhe auf einen Wert*

Falls Sie bei dem Artikel (Mengen-)Staffelungen festgelegt haben, springt der Wert im Eingabefeld automatisch nach der Eingabe auf die nächst höhere Staffelung, wenn der Eingabewert nicht der Staffelung entspricht. Wenn Sie ein anderes Staffelungsverhalten wünschen, können Sie dieses in den Punkten 2.2 und 2.3 anpassen. Ebenso ist es nicht möglich eine Menge über der **Maximalmenge**, die im Standard von Shopware ausgewählt werden kann, einzugeben. Sie können aber diese Maximalmenge unter "Einstellungen" -> "Grundeinstellungen" -> "Storefront" -> "Warenkorb/Artikeldetails" bei "Max. wählbare Artikelmenge/ Artikel über Pulldown-Menü" nach Ihren Wünschen anpassen.

### <span id="page-4-1"></span>*6.4 Welcher Artikelfelder werden bei der Eingabe in das Eingabefeld berücksichtigt?*

Bei der Eingabe beziehungsweise bei der Nutzung der Icons werden die Artikelfelder des **Lagerbestandes**, des **Lager-Mindestbestandes**, der **Mindestabnahme**, der **Maximalabnahme**, der **Staffelung**, der **Abverkaufsoption** als auch der **Preisstaffelung** aus dem Bereich "Preise" berücksichtigt.

### <span id="page-4-0"></span>*6.5 Das Plugin lässt sich nicht installieren, es erscheint im Shopware Backend auch keine Fehlermeldung beim Installieren des Plugins (außer in einem Konsolenprogramm wie Firebug)*

In dem Fall, dass sich das Plugin nicht installieren lässt und auch keine Fehlermeldung beim Installieren des Plugins erscheint, können Sie vor der Installation des Plugins ein Konsolenprogramm (beispielsweise Firebug) öffnen und sich die entsprechende Fehlermeldung anzeigen lassen. Wenn die Fehlermeldung ähnlich dieser ist: "Ext.Error: You're trying to decode an invalid JSON String: <br />
str>Parse error</b>>/>
byparse tring: <br />
byparse tring: <br />
byparse tring: <br />
byparse tring: <br />
byparse tring: <br />
by syntax error, unexpected 'extends' (T\_EXTENDS), expecting identifier (T\_STRING) in <b>/var/cache/production\_xxxxxxxxxxxxx/doctrine/attributes/.php</b> on line <b>38</b><br/>>br/>", müssen Sie folgende Aktion durchführen, um das Plugin installieren zu können: löschen Sie die Datei namens "**.php**" (genau diese Bezeichnung, ohne die Anführungsstriche!) aus Ihrem aktiven Cache - Production - Ordner "var/cache/production\_xxxxxxxxxxxx/doctrine/attributes/", damit die Installation beziehungsweise das Update ohne Probleme durchlaufen kann. Leeren Sie im Anschluss den kompletten Shop Cache und melden Sie sich gegebenenfalls im Backend neu an. Im Anschluss sollte die Installation problemlos möglich sein.

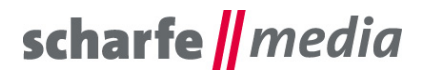

### <span id="page-5-2"></span>*6.6 Nach der Installation des Plugins lässt sich die Artikel-Detailseite nicht aufrufen, es erscheint ein 503 - Serverfehler*

In dem Fall, das nach der Installation des Plugins sich die Artikel-Detailseite nicht mehr aufrufen lässt und ein 503-Serverfehler erscheint, ergänzen Sie bitte die **config.php – Datei** auf Ihrem Server um die Debug-Parameter von Shopware (http://community.shopware.com/Fehlermeldungen-in-Shopwaredebuggen\_detail\_1880.html?#Frontend\_Error\_Reporter).

Im Anschluss sollte nun bei Ihnen über der 503-Servermeldung die richtige Fehlermeldung erscheinen, sollte diese ähnlich dieser aussehen: "Fatal error: Allowed memory size of 268435456 bytes exhausted (tried to allocate xxxxxxxx bytes)", liegt es daran, dass Ihr Hostingpaket nicht über den notwendigen Arbeitsspeicher (RAM) verfügt, der für die Darstellung des Plugins auf der Artikel-Detailseite benötigt wird. In diesem Fall sollten Sie den Arbeitsspeicher Ihres Hostingpakets erhöhen oder das Plugin nicht einsetzen.

Alternativ können Sie auch den möglichen Arbeitsspeicher in Ihrer **.htaccess - Datei** auf Ihrem Server beispielsweise auf 512 MB hochsetzen (dies wird aber nicht unbedingt empfohlen): <IfModule mod\_php5.c>

 php\_value memory\_limit 512M </IfModule>

### <span id="page-5-1"></span>*6.7 Nach der Installation des Plugins lässt sich die Artikel-Detailseite nicht aufrufen, es erscheint ein 503 - Serverfehler*

In dem Fall, das nach der Installation des Plugins sich die Artikel-Detailseite nicht mehr aufrufen lässt und ein 503-Serverfehler erscheint, ergänzen Sie bitte die **config.php – Datei** auf Ihrem Server um die Debug-Parameter von Shopware (http://community.shopware.com/Fehlermeldungen-in-Shopwaredebuggen\_detail\_1880.html?#Frontend\_Error\_Reporter).

Im Anschluss sollte nun bei Ihnen über der 503-Servermeldung die richtige Fehlermeldung erscheinen, sollte diese ähnlich dieser aussehen: "Maximum execution time of 30 seconds exceeded in /engine/Library/Smarty/sysplugins/smarty\_internal\_templatelexer.php on line 462", liegt es daran, dass die Maximalausführungszeit von 30 Sekunden zur Generierung der Templates der Artikel - Detailseite erreicht beziehungsweise überschritten wurde (beispielsweise wenn die Artikel - Detailseite durch viele weitere Plugins erweitert und ergänzt wurde). In diesem Fall sollten Sie die Maximalausführungszeit in Ihrer **.htaccess - Datei** auf Ihrem Server beispielsweise auf 120 Sekunden hochsetzen: <IfModule mod\_php5.c>

php\_value max\_execution\_time 120 </IfModule>

### <span id="page-5-0"></span>**7. Kontakt zum Hersteller**

Bei Fragen, Kritik oder Anregungen können Sie mit uns folgendermaßen Kontakt aufnehmen: scharfe media GmbH Freiberger Straße 114 01159 Dresden

Tel.: +49 (0) 351 4244 7022 E-Mail: [shopware@scharfe-media.de](mailto:shopware@scharfe-media.de)